# Thies Cumulus APP

# FAQ / Frequently Asked Questions

### 9.1780.00.000

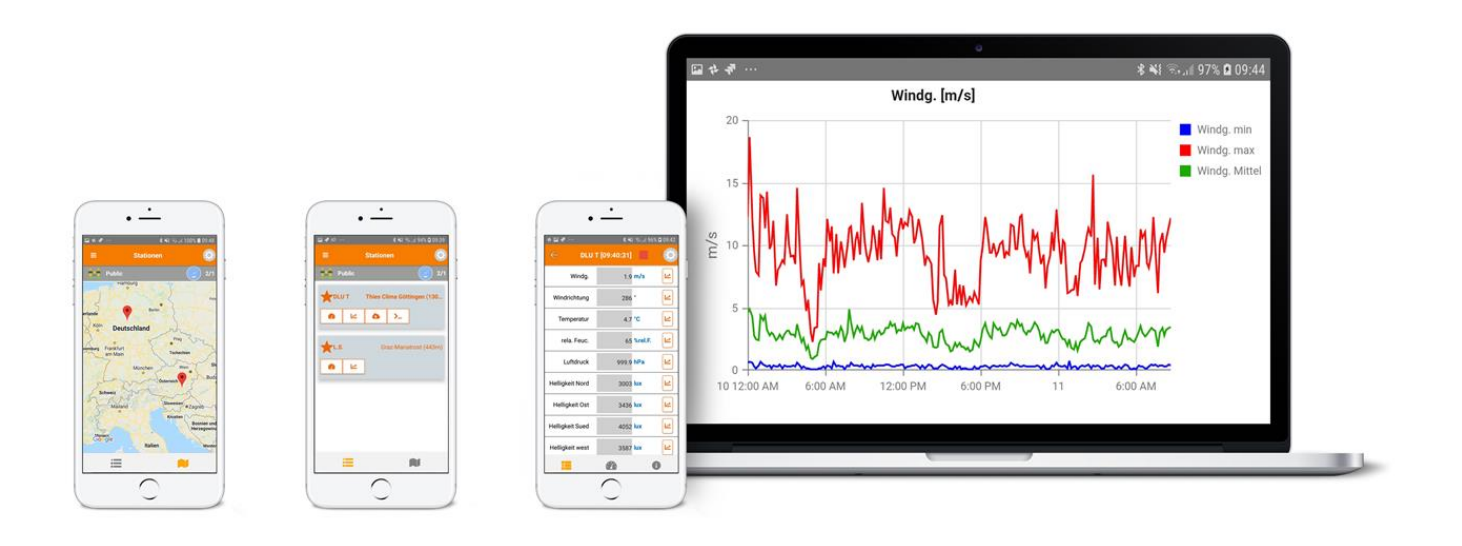

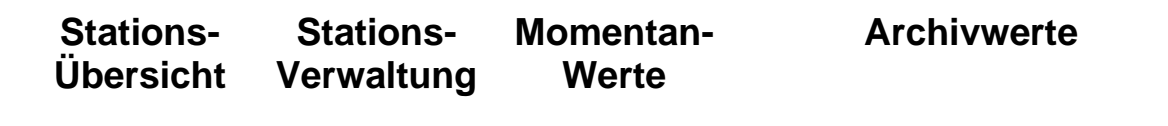

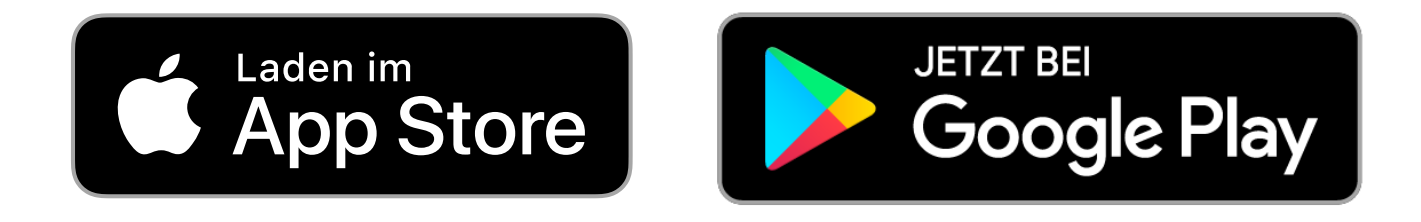

Dok. No. 021866/08/21

### THE WORLD OF WEATHER DATA

<span id="page-1-0"></span>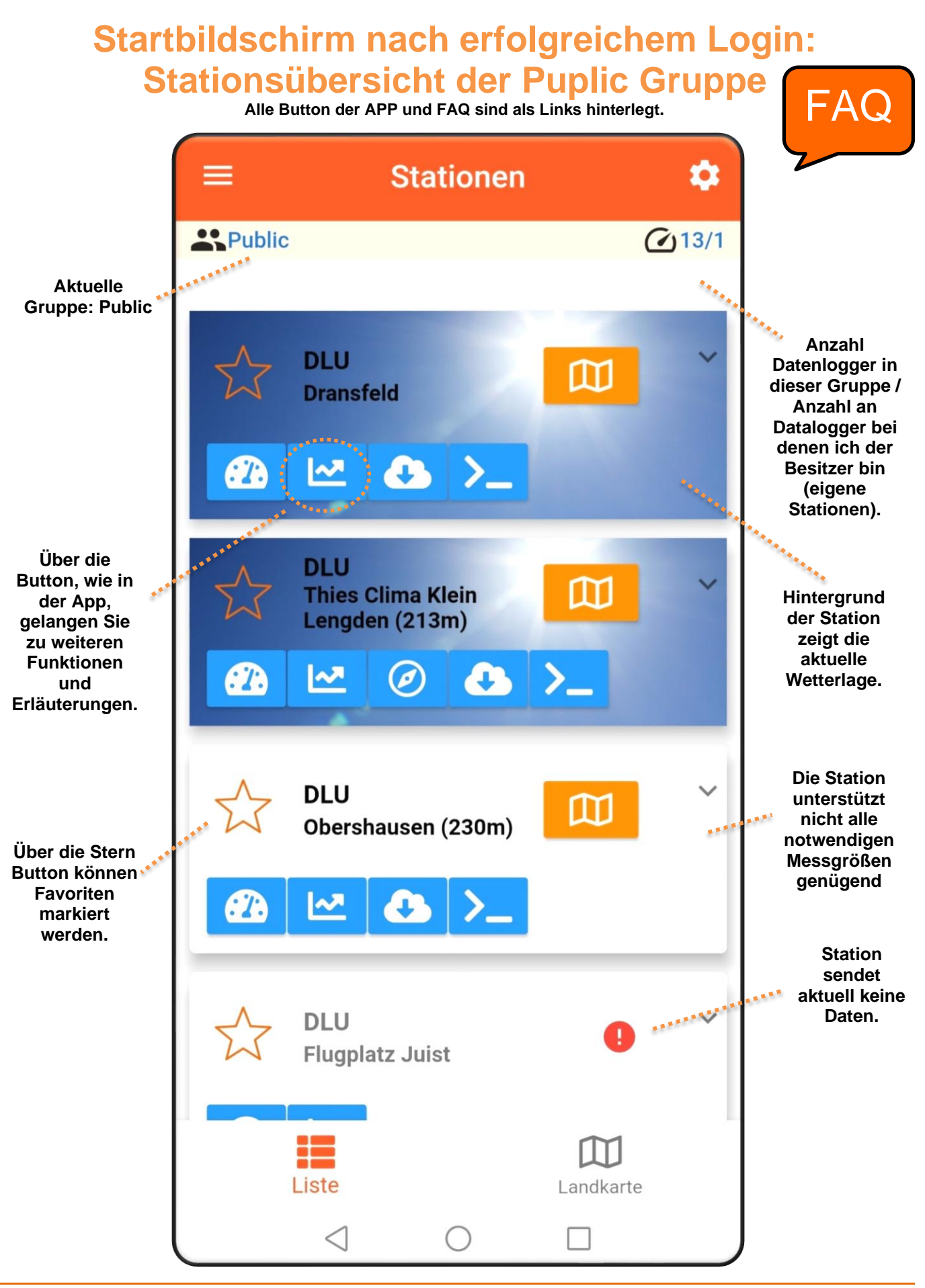

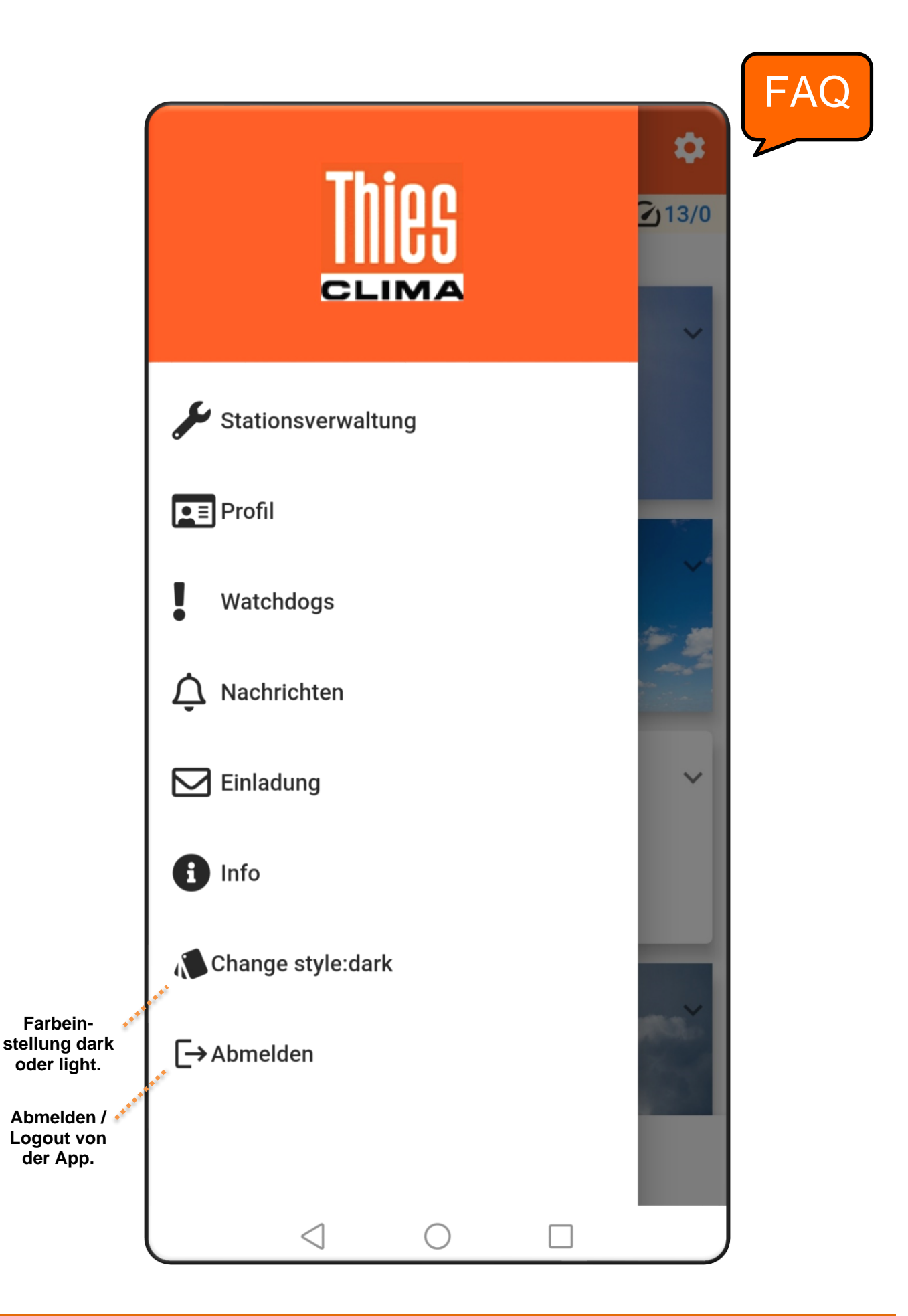

Über die **Stationsverwaltung** werden neue Stationen angemeldet und bestehende verwaltet.

#### *Wie kann ich eine Station in die Cloud anmelden?*

Mit dem Kauf eines DLU wird ein 32 stelliger Code ausgeliefert, der auf dem DLU – Display als QR-Code angezeigt wird. Durch Scannen des QR-Codes mit der App wird die Station auf mich angemeldet.

<span id="page-3-0"></span>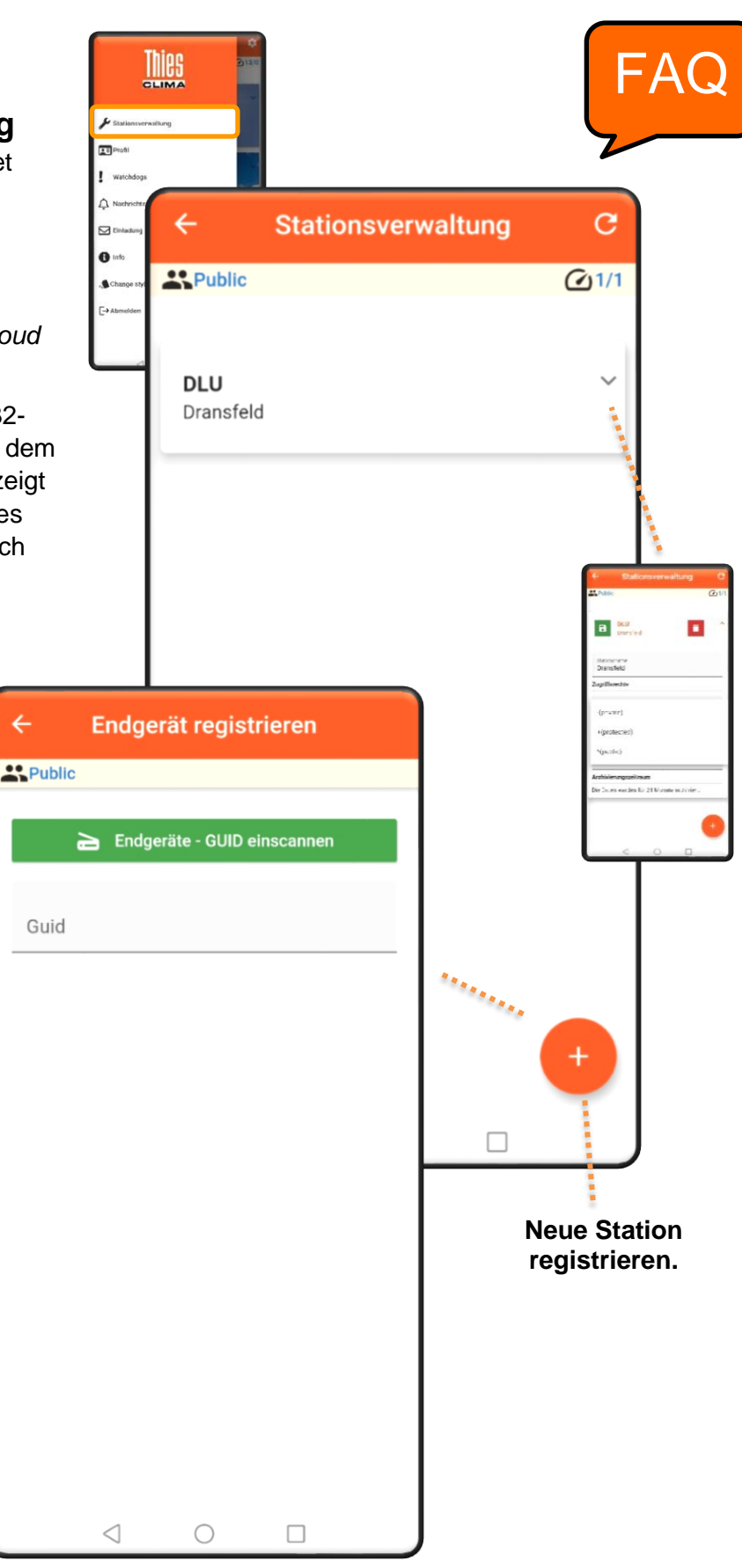

#### *Kann eine Benutzer mehrere Stationen anmelden?*

• Ja, ein Benutzer kann beliebig viele Stationen anmelden

*Kann es auch Stationen in der Cloud geben, die keinen Benutzer haben?*

• Nein, eine Station in der Cloud hat immer genau einen Besitzer

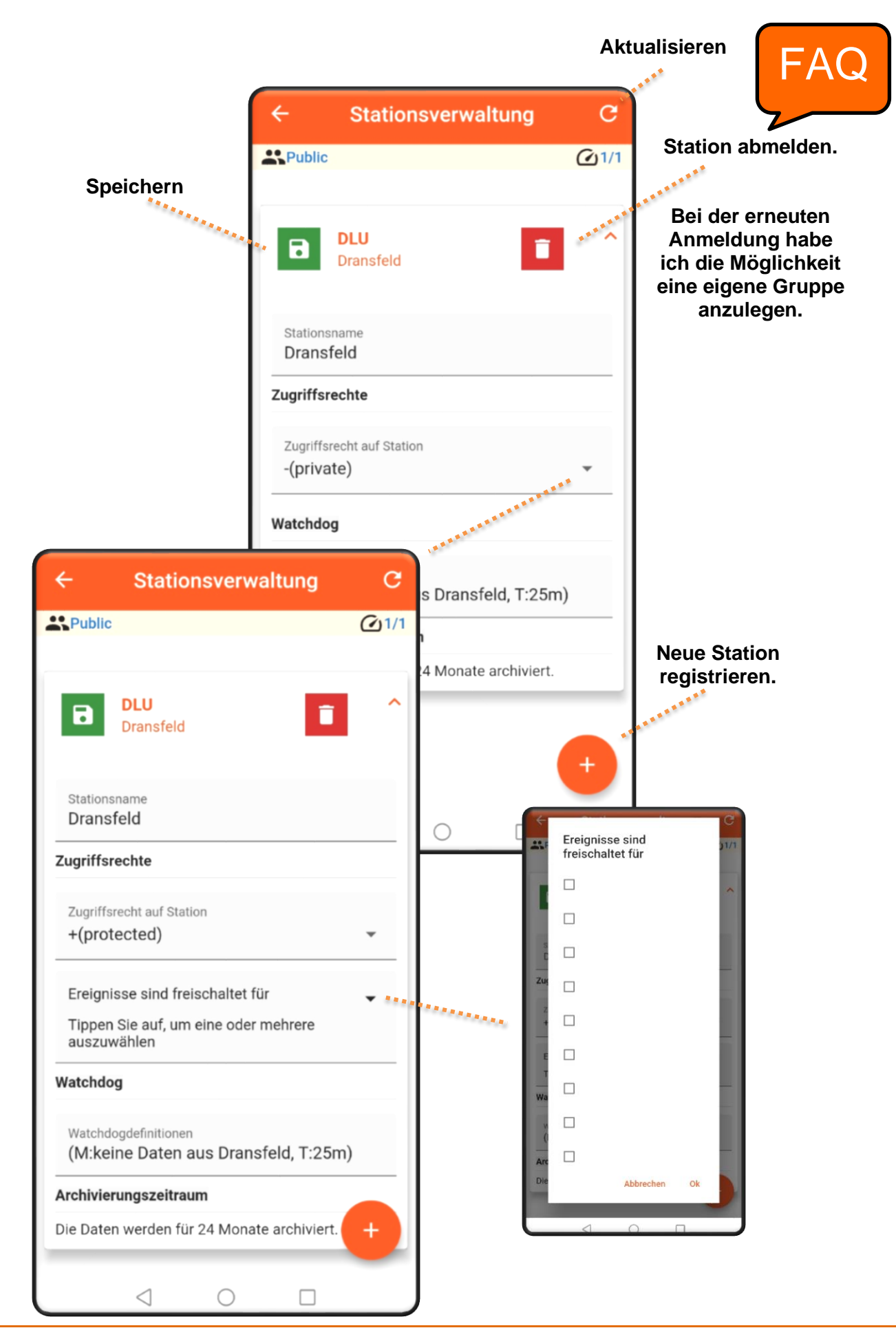

© Adolf Thies GmbH & Co. KG · Hauptstraße 76 · 37083 Göttingen · Germany 021866/08/21 Tel. +49 551 79001-0 · Fax +49 551 79001-65 · info@thiesclima.com · www.thiesclima.com

Über das **Profil** wird der Nutzer verwaltet. Aktiv kann hier das Passwort geändert werden.

*Wie ist das Benutzerkonzept?*

Es gibt drei unterschiedliche Typen von Benutzern: Gast, Besitzer und Administrator

Nach der ersten Anmeldung ist man automatisch Gast. Wenn ein Gerät angemeldet wird, wird man automatisch Besitzer. Wenn bei Anmelden eines Gerätes eine neue Gruppe angelegt wird, ist man zusätzlich auch Administrator der Gruppe.

<span id="page-5-0"></span>"Public

Name

Schlue

 $\beta$ 

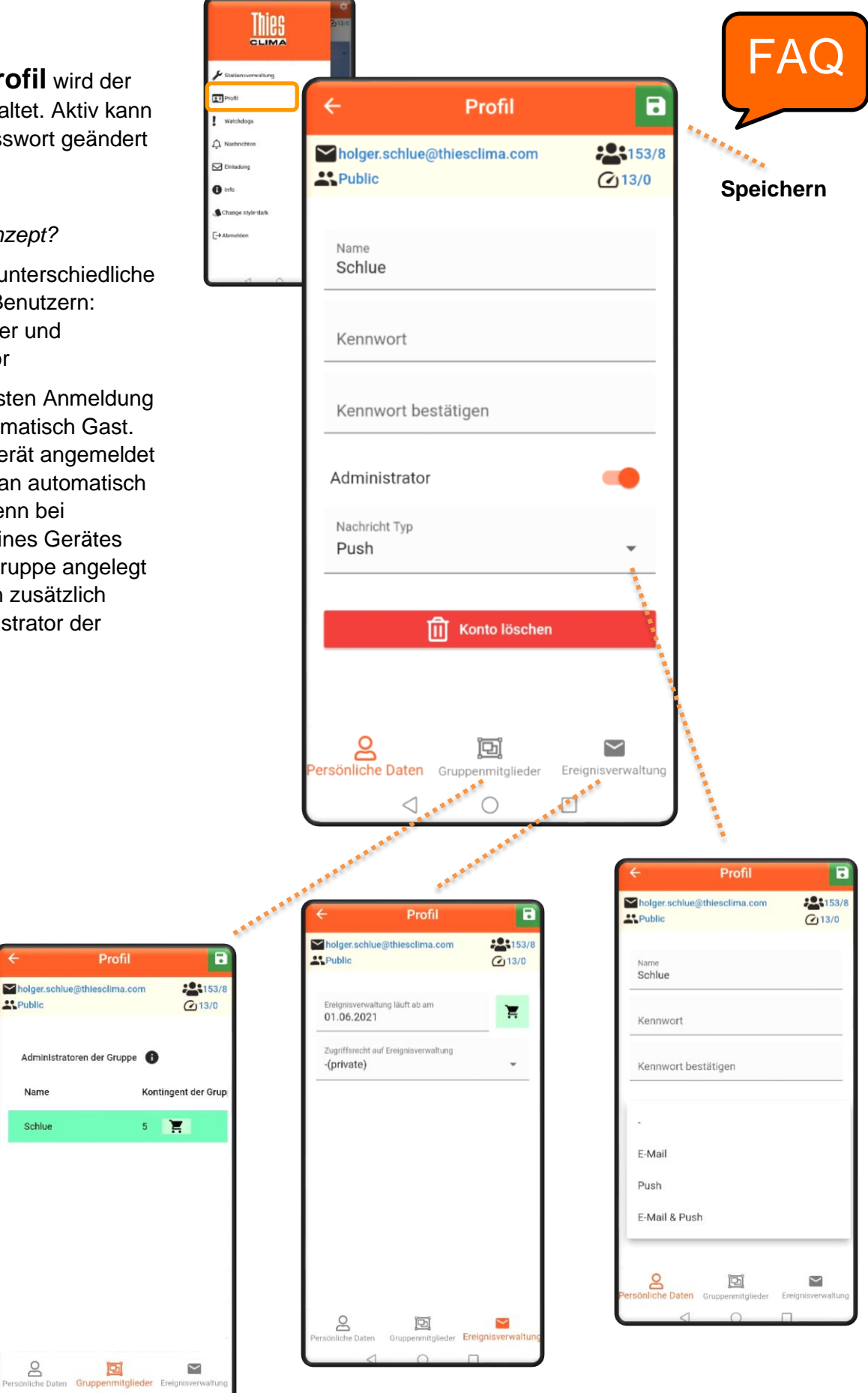

© Adolf Thies GmbH & Co. KG · Hauptstraße 76 · 37083 Göttingen · Germany 021866/08/21 Tel. +49 551 79001-0 · Fax +49 551 79001-65 · info@thiesclima.com · www.thiesclima.com

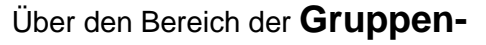

**mitglieder** kann die Gruppe verwaltet werden. Standardmäßig können 5 Personen in der Gruppe verwaltet werden. Über einer In-App kauf können Sie ihre Gruppe um weitere 10, 20, oder 50 Personen, zeitlich unbegrenzt, erweitern.

In dem Bereich **Ereignisverwaltung** können die Watchdog und Nachrichten Funktion als In-App kaufen und anschließend verwalten. Nach dem Download der App sind alle Funktionen 1 Monat kostenfrei anwendbar.

Public

01.06.2021

Profil

tuna

Molger.schlue@thiesclima.com

Ereignisverwaltung läuft ab am

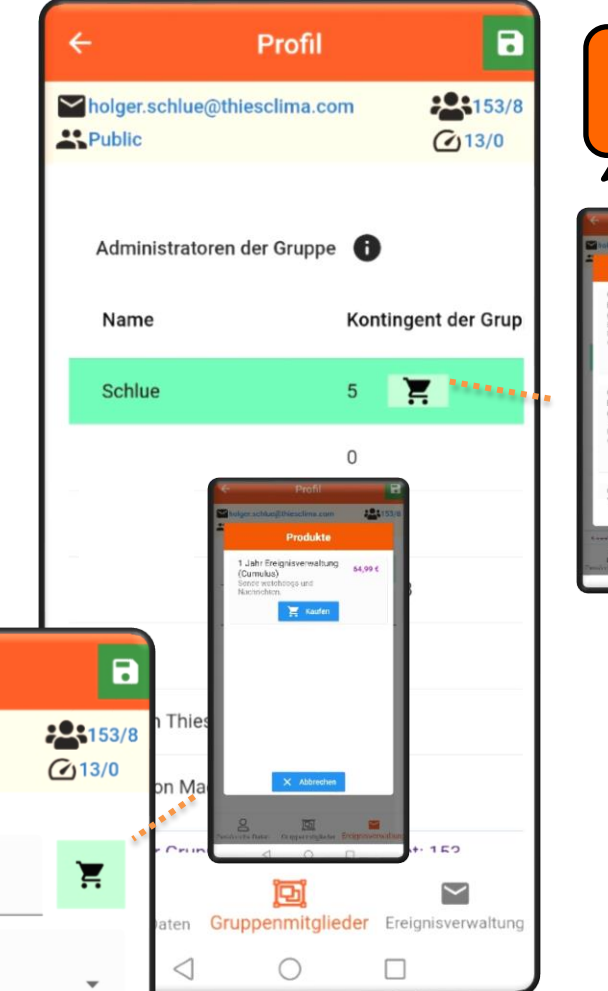

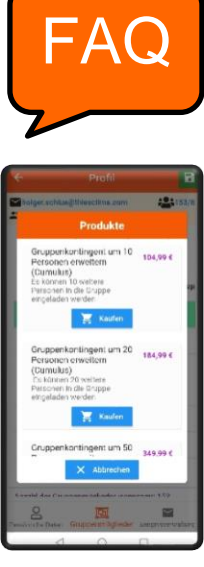

#### Die **Ereignisverwaltung** ist eine wiederkehrende Zahlung. Sie wird nicht automatisch verlängert und läuft mit dem angegebenen Datum ab. Neue Käufe verlängern die Ablaufzeit.

 $\blacksquare$ Profil molger.schlue@thiesclima.com  $22153/8$ Public  $Q$ 13/0 Ereignisverwaltung läuft ab am Έ 01.06.2021 -(private) \*\*\*\*\*\*\*\*\*\*\*\*\*\*\*\* 쁰 +(protected)  $\overline{\mathbf{r}}$ \*(public) .<br>Notes for **eignisverwaltung** S 同 Gruppenmitglieder Ereignisverwaltung Persönliche Daten  $\bigcirc$  $\Box$ 

© Adolf Thies GmbH & Co. KG · Hauptstraße 76 · 37083 Göttingen · Germany 021866/08/21 Tel. +49 551 79001-0 · Fax +49 551 79001-65 · info@thiesclima.com · www.thiesclima.com

### **In-App Produktüberblick**

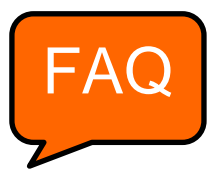

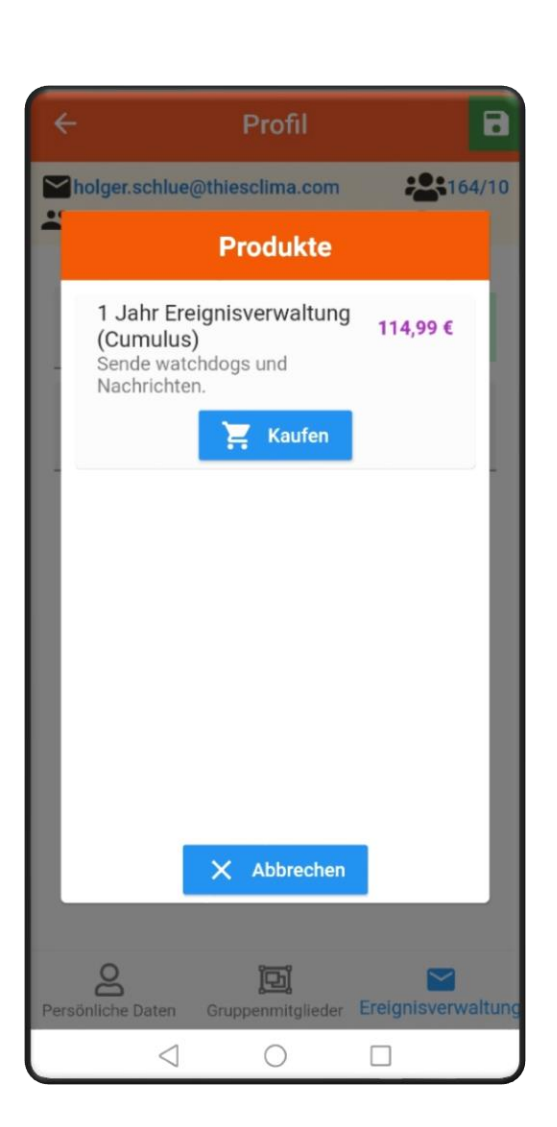

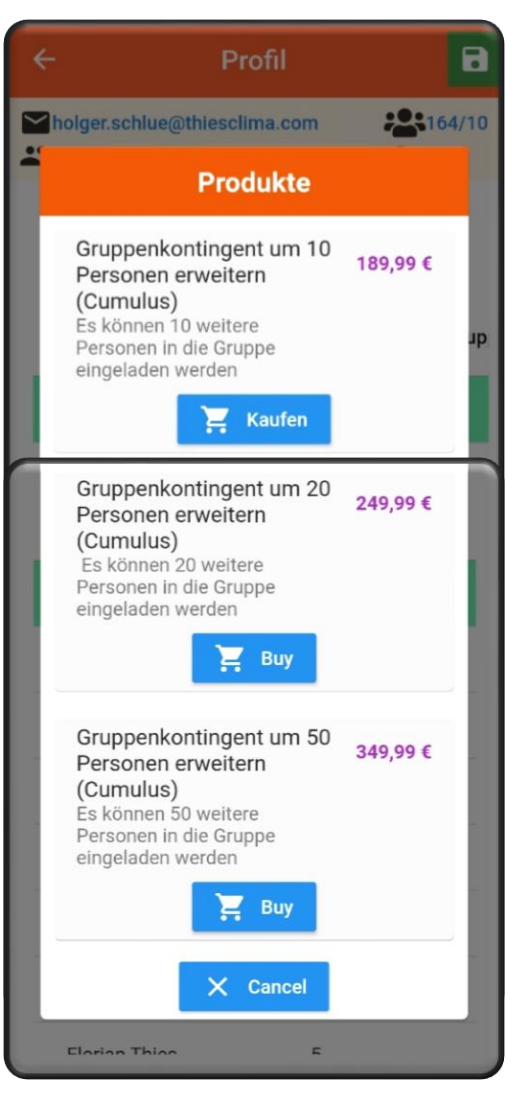

### **Nachrichten organisieren**

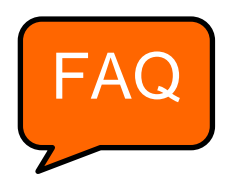

<span id="page-8-0"></span>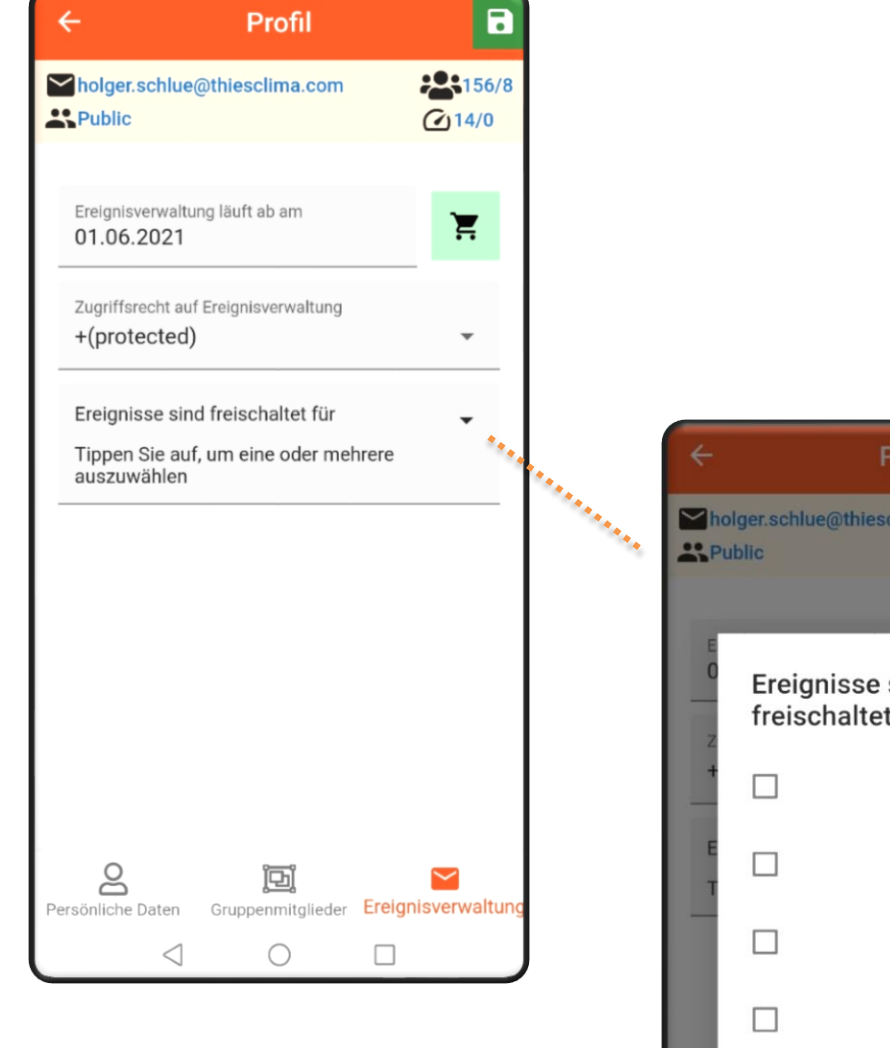

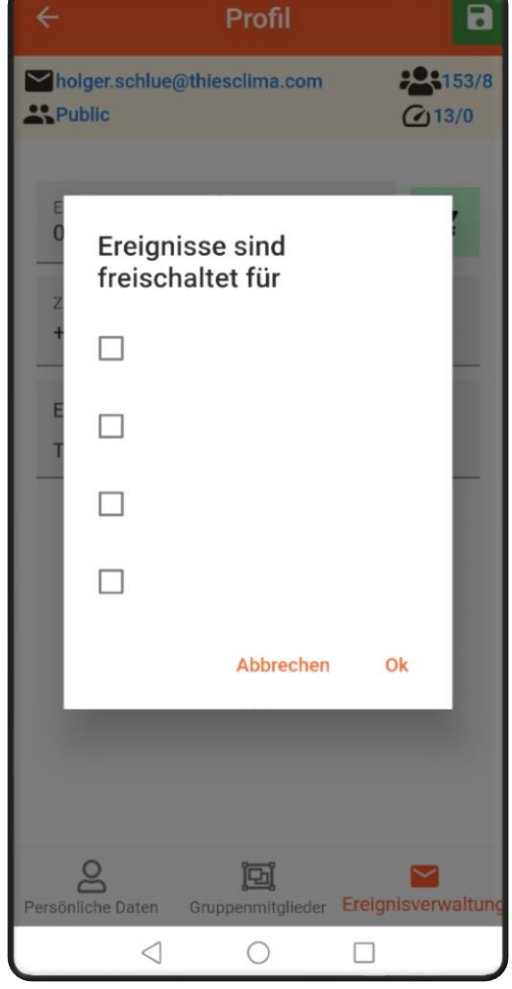

<span id="page-9-0"></span>Die **Watchdog** Funktion ist eine Funktion zur Ausfallerkennung des Systems. Über diesen Bereich der App können Sie den Watchdog konfigurieren: Timeout Zeitraum, Art der Nachricht, an welche Personen soll eine Nachricht bei Ausfallerkennung gesendet werden. Über den Button Profil können Sie die Übersendungsart E-Mail und oder Push Nachricht konfigurieren. Für weitere Informationen stehen die i-Button in der App zur Verfügung.

In dem Bereich **Profil** → **Ereignis-**

**verwaltung** können Sie die Watchdog und Nachrichten Funktion als In-App kaufen und anschließend verwalten.

Nach dem Download der App sind alle Funktionen 1 Monat kostenfrei anwendbar.

#### **Speichern**

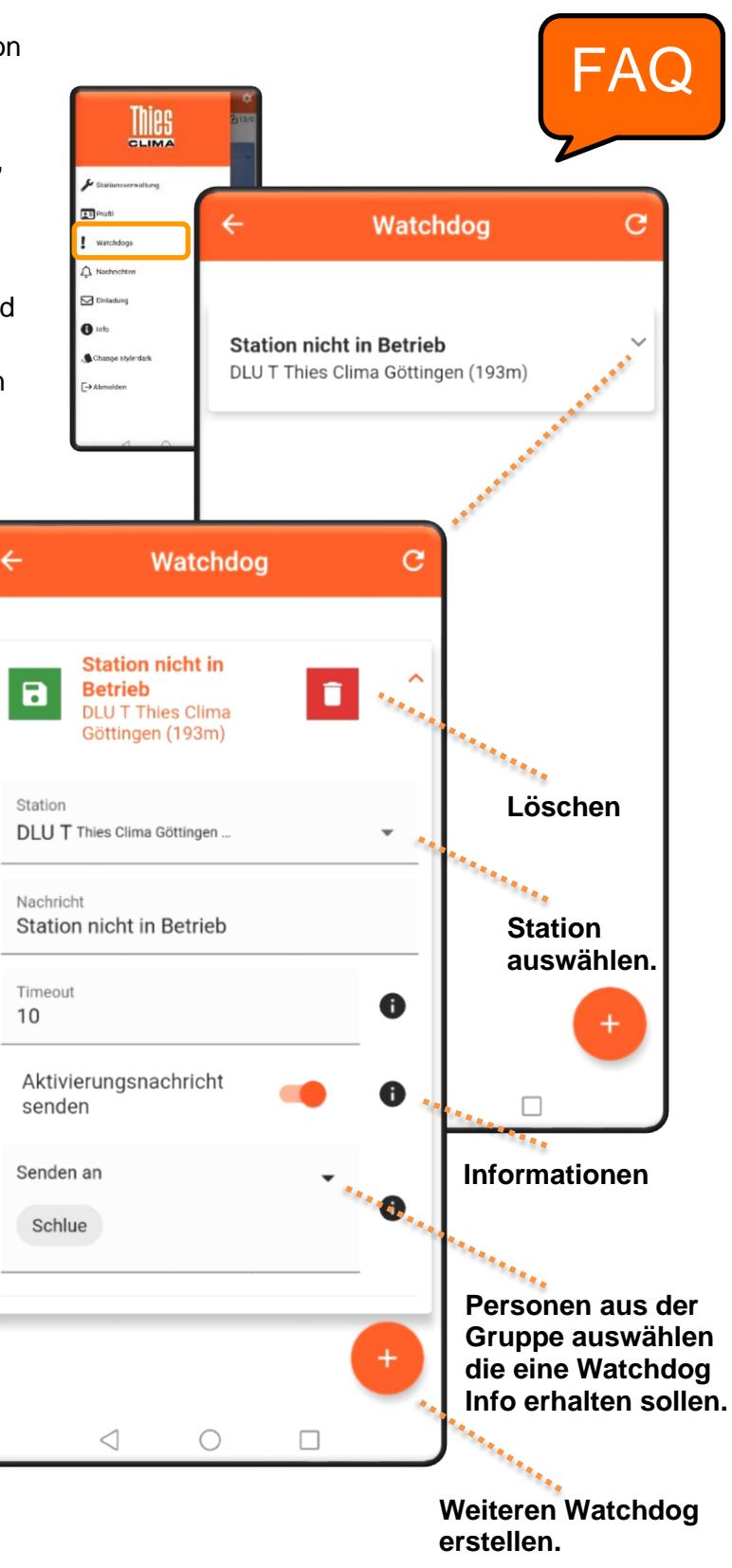

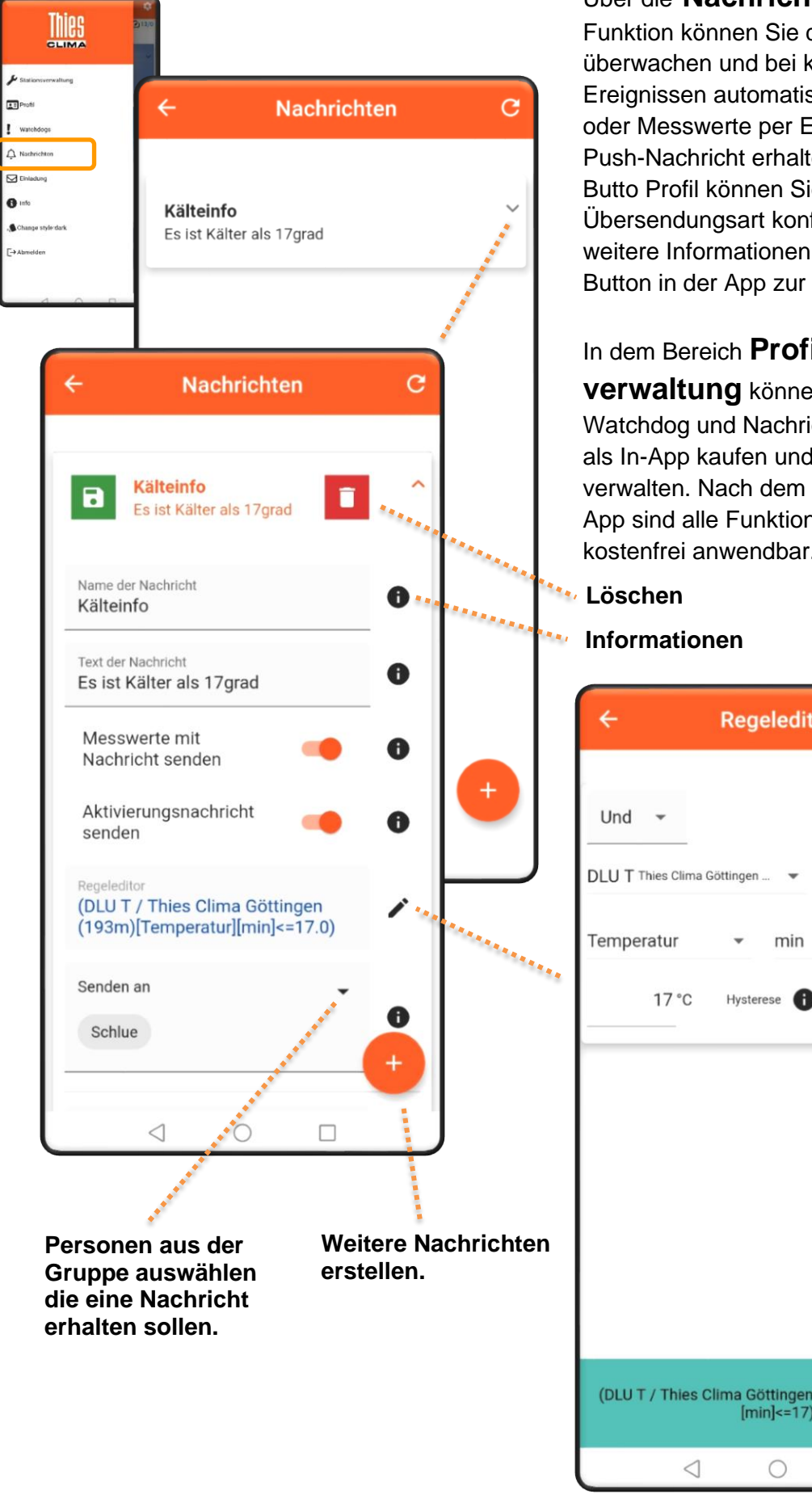

#### Über die **Nachrichten**

Funktion können Sie die Messdaten überwachen und bei konfigurierten Ereignissen automatisierte Nachrichten oder Messwerte per E-Mail und oder Push-Nachricht erhalten. Über den Butto Profil können Sie die Übersendungsart konfigurieren. Für weitere Informationen stehen die i-Button in der App zur Verfügung.

#### In dem Bereich **Profil** → **Ereignis-**

**verwaltung** können Sie die Watchdog und Nachrichten Funktion als In-App kaufen und anschließend verwalten. Nach dem Download der App sind alle Funktionen 1 Monat kostenfrei anwendbar.

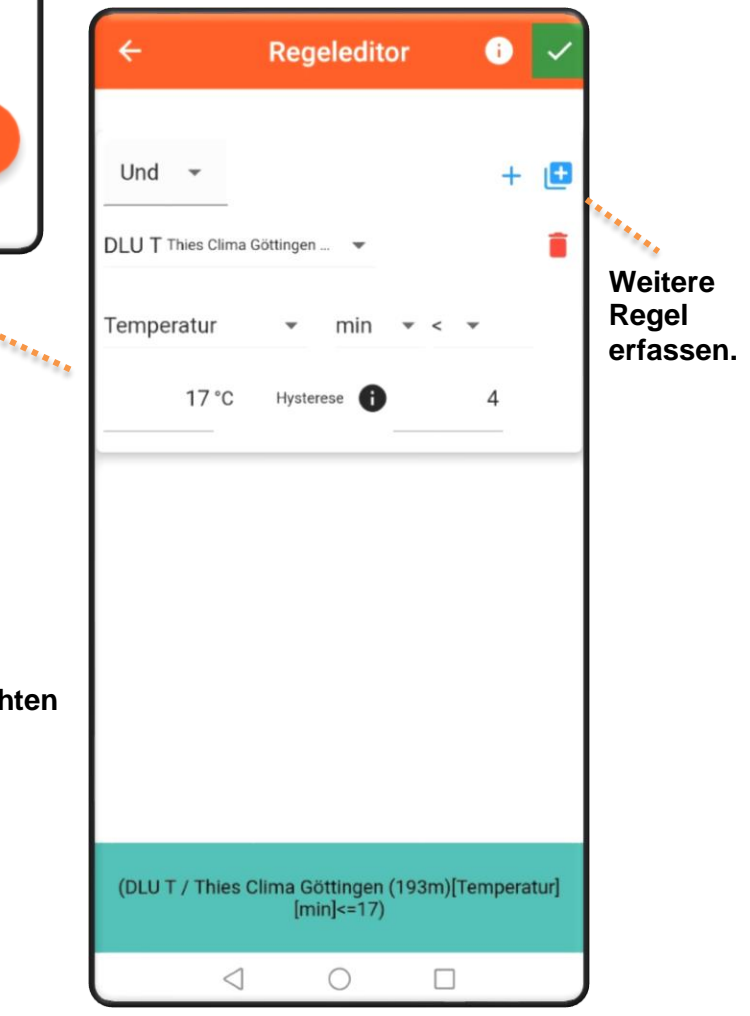

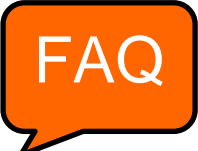

#### <span id="page-11-0"></span>Über **Einladung** kann

ich als Administrator einer Gruppe andere Mitglieder als Gast oder als Administrator zu meiner Gruppe einladen.

Mitglieder sind bereits registrierte User in der Thies Cloud.

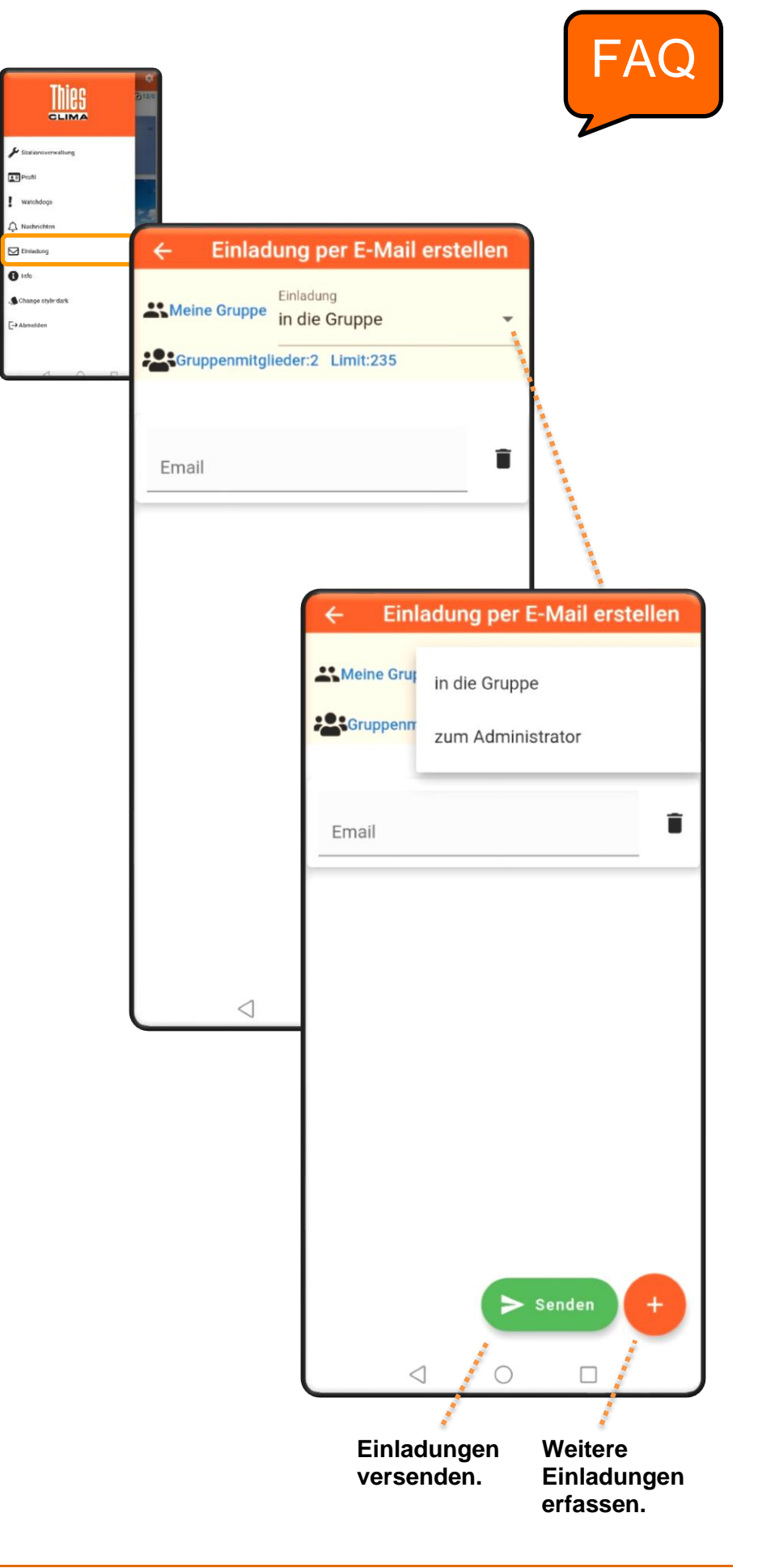

<span id="page-12-0"></span>Über **INFO** wird der Softwarestand angezeigt und die Spracheinstellung vorgenommen.

Mein Benutzer Recht sowie die Gruppen Zuordnung wir angezeigt.

 $\Delta$ 

 $\bullet$ 

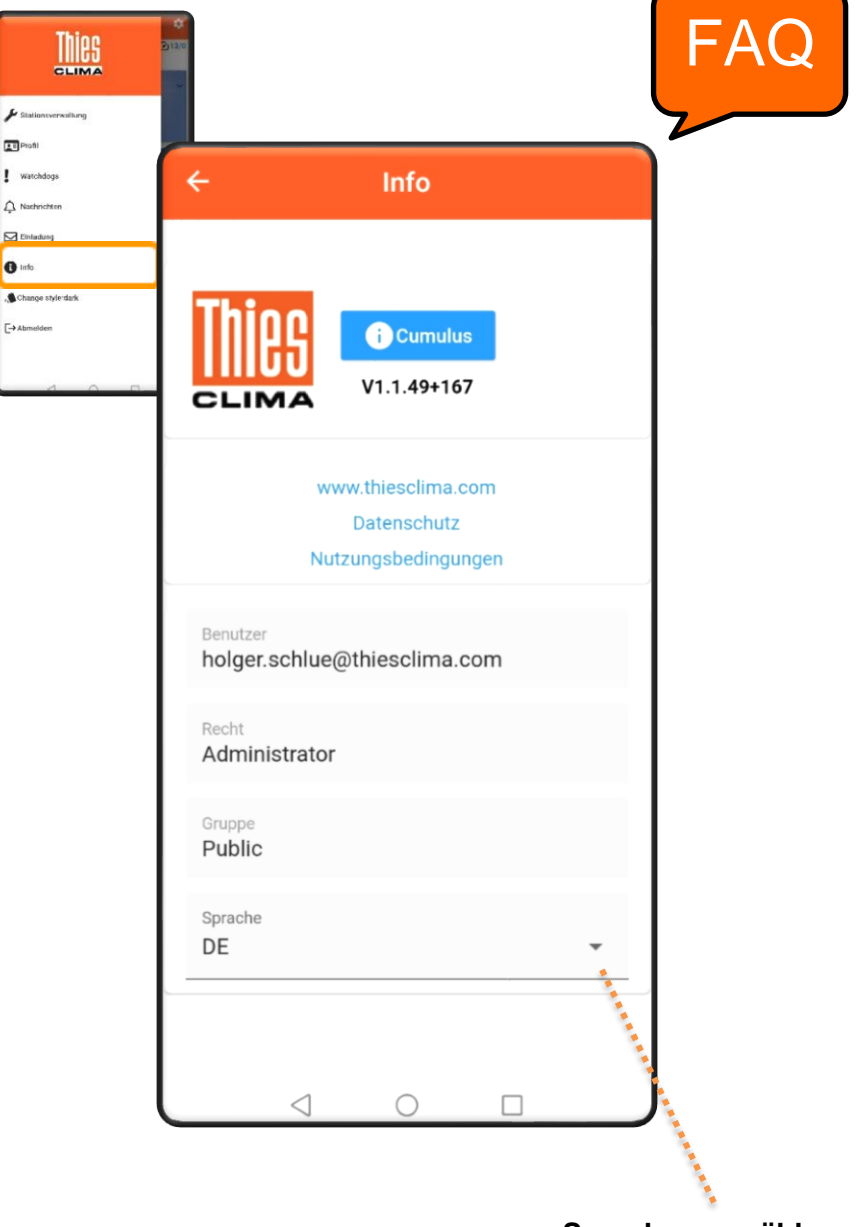

**Sprache auswählen.**

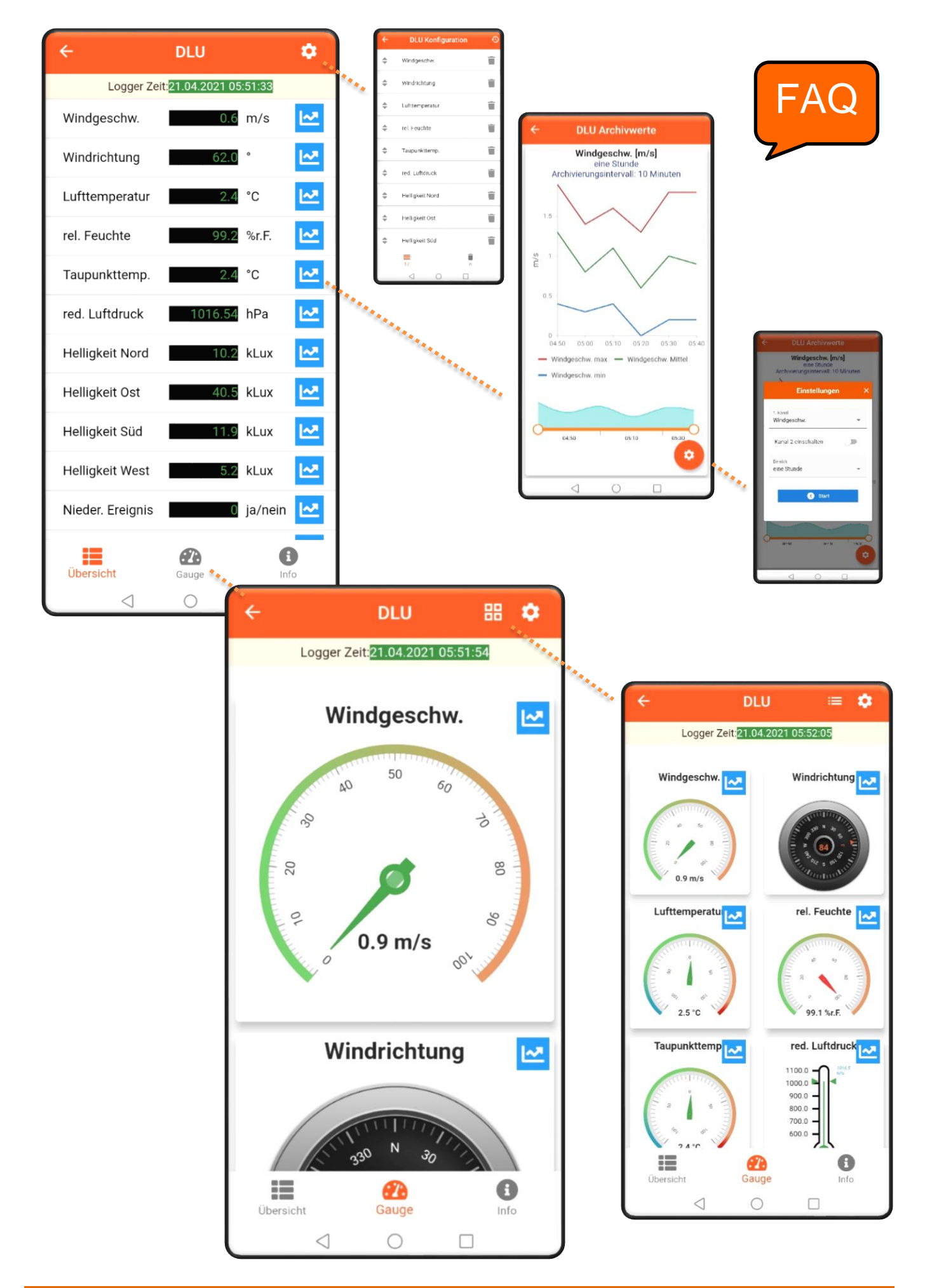

### *Anzeige von Archivwerten*

Über diese Einstellung kann der Kanal 1 und Kanal 2 aktiviert werden, die Messgrößen für die Auswertung ausgewählt werden sowie der zeitliche Bereich für die Archivwerte eingestellt werden.

Über den **Start Button** wird die Anzeige der Archivwerte aktualisiert.

#### *Wie erfolgt der Datenaustausch?*

- Die Cloud fragt die Daten in festen Zyklen von den Stationen ab.
- Im Regelfall werden keine Sekundenwerte gesendet.
- Wenn ein Anwender die Momentanwerte anzeigt, wird ein Kanal zum Senden der Momentanwerte geöffnet.
- Der Kanal bleibt solange bestehen, solange ein Benutzer Momentanwerte anfordert.
- Die Momentanwerte werden alle 10sec in den Apps aktualisiert (-> Achtung evtl. Kostenfalle bei GPRS)

*Wenn mehrere Benutzer gleichzeitig Momentanwerte anzeigen: Führt das zu einer Mehrbelastung* meiner Station?

• Nein, der Momentanwertkanal wird nur einmal von der Cloud geöffnet. Er wird geschlossen, wenn kein Benutzer mehr die Momentanwerte anzeigt.

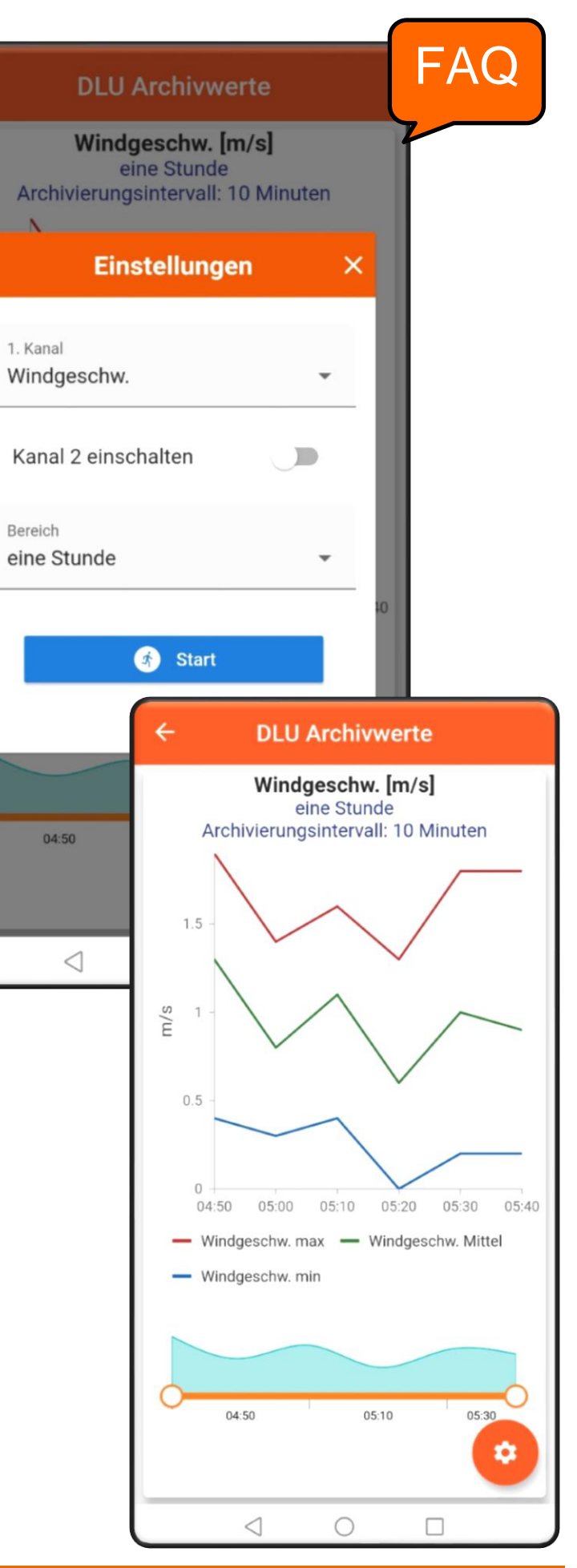

### *Kanalkonfiguration der Momentanwertanzeige*

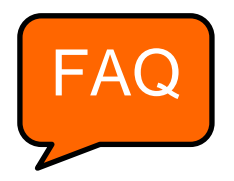

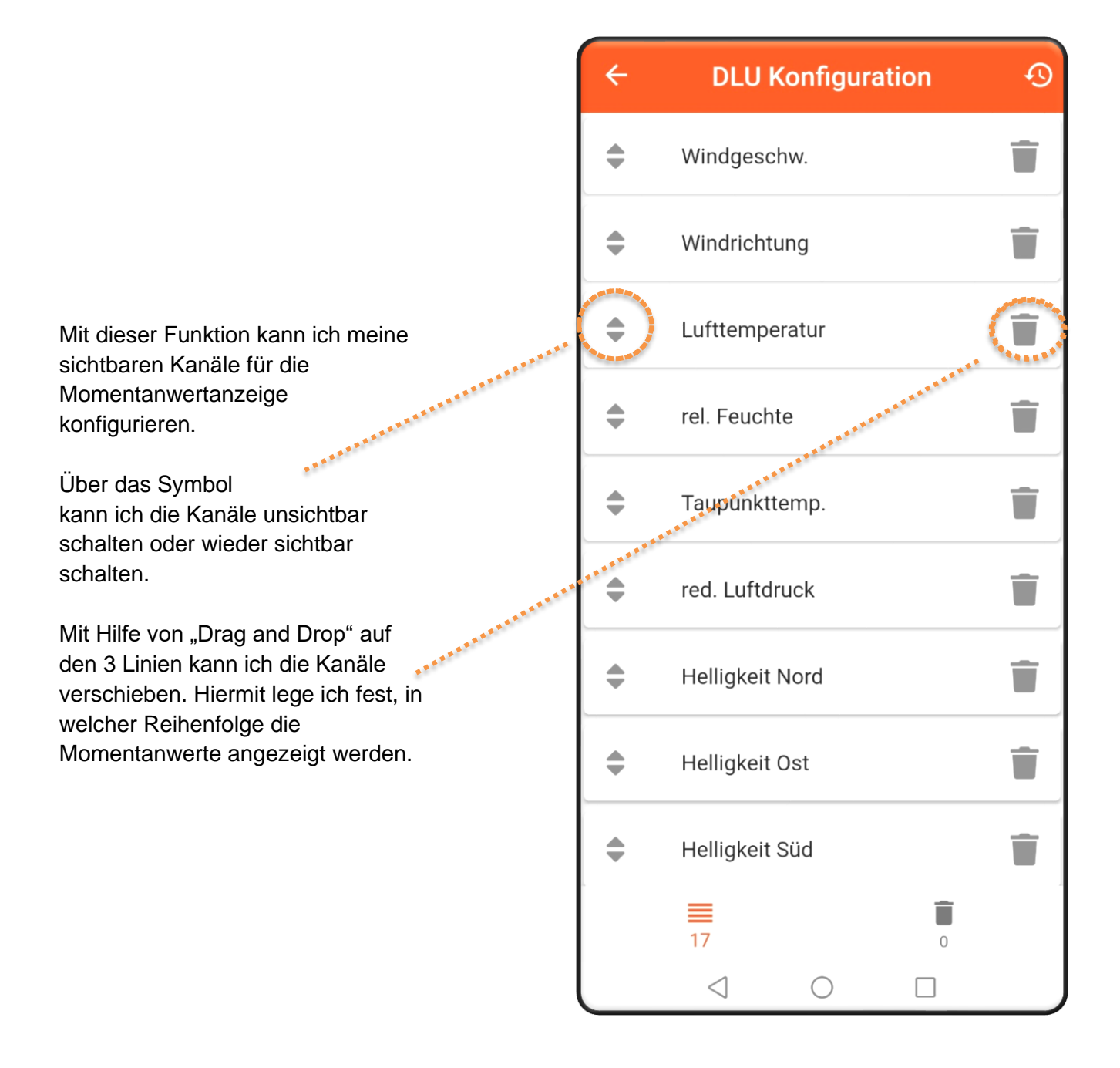

### *Befehlshistorie, Befehle an das Gerät senden*

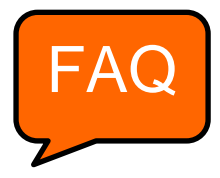

Mit dieser Funktion kann ich die Befehlshistorie betrachten, mir einen Überblick verschaffen wie der Datalogger aktuell konf neue oder geänderte E Datalogger senden.

Mit dem Button Dater werden die Befehle zur übertragen.

Diese Funktion ist nur Administratoren und B

 $\alpha$ 

Ers 03

 $Ak$ 

 $\mathbf{r}$ 

Ers 03

 $Ak$  $21$ 

Be 00

 $Fr$ 

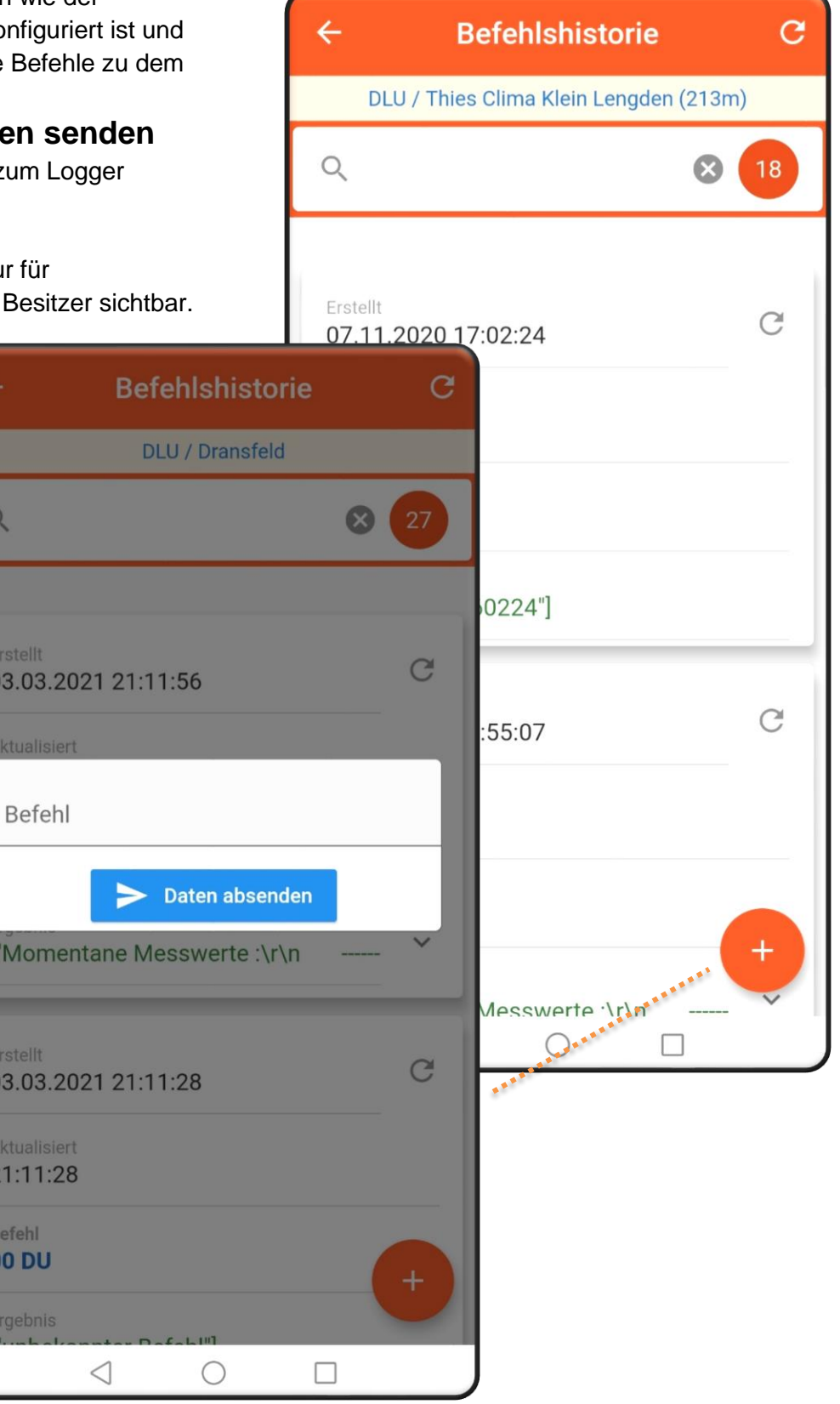

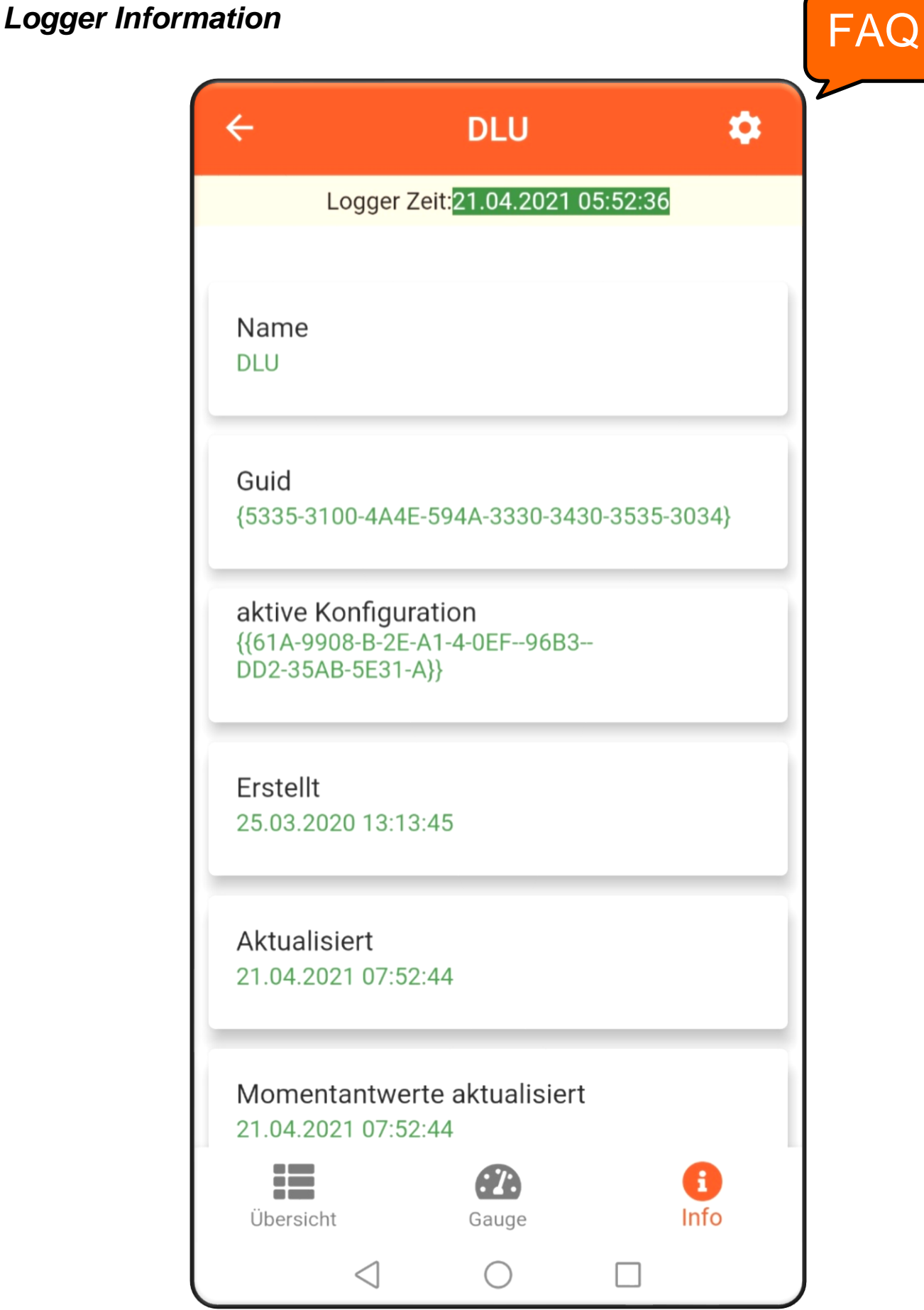

### *Archivwerte herunterladen*

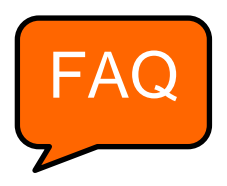

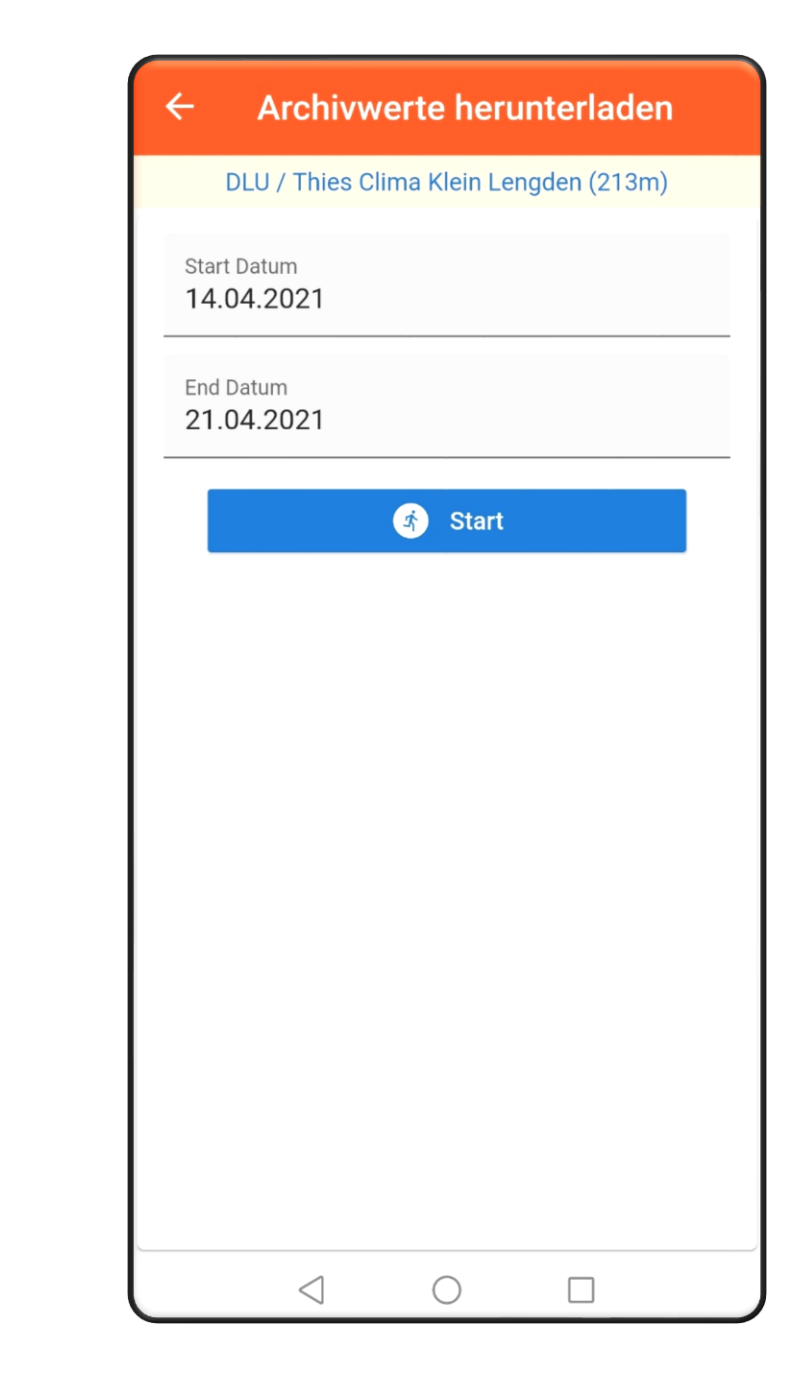

Mit dieser Maske kann ich den Zeitraum für die Archivwerte die ich runterladen möchten einstellen und anschließend über den

**Start** Button startet der Download.

Diese Funktion ist nur für Administratoren und Besitzer sichtbar.

### *Anzeige der Stationen auf einer Landkarte*

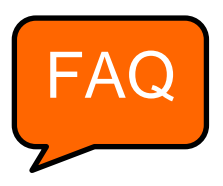

Die Standortübersicht über Ihre Datenlogger.

Mit der Zoomfunktion kann die Landkarte vergrößert werden.

Über antippen der Markierung werden die Informationen der Station angezeigt.

Über antippen der Markierung wird eine Raute mit Pfeil sowie eine Karten-App angezeigt. Über diesen Button können Sie direkt zu Ihrer Station navigieren.

Durch KLICKEN auf die Button können die Funktionen: Messwert Übersicht, aufrufen der Archivwerte, Archivwerte herunterladen und die Befehlshistorie aufgerufen werden.

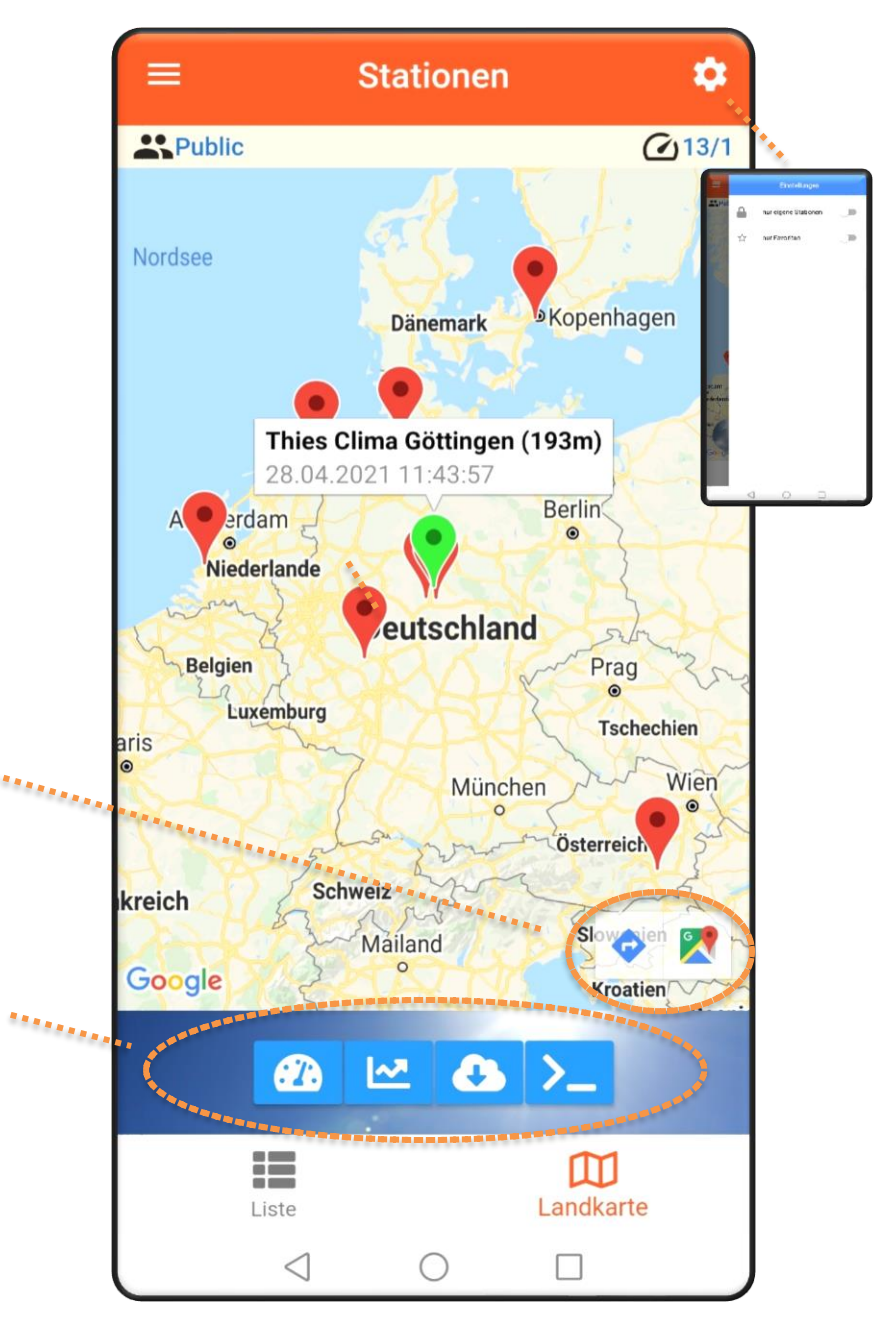

### *Auswahl der anzuzeigenden Stationen*

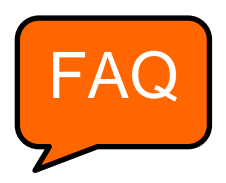

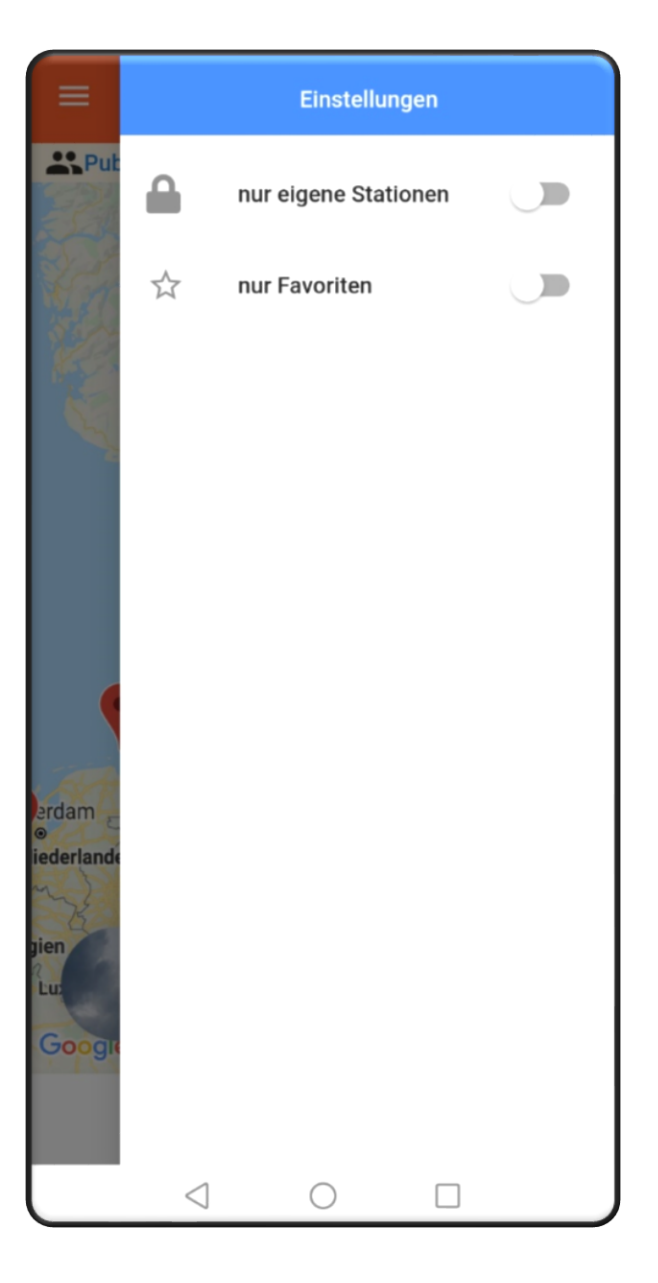

Mit dem Schiebregler kann die Stationsübersicht auf der **Karte** (klick mich) oder für die **Listenansicht** (klick mich) eingestellt werden.

Ich kann zwischen meinen eigenen Stationen oder Favoriten auswählen.

Die Favoriten kann ich in der **Listenansicht** der Stationsübersicht mit dem STERN kennzeichnen.

Die Zahlen über dem Schloss bedeuten: Anzahl Stationen die ich sehe / die Stationen dir mir gehören wo ich Adminrechte besitze.

### *Messwert Darstellungen*

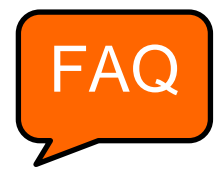

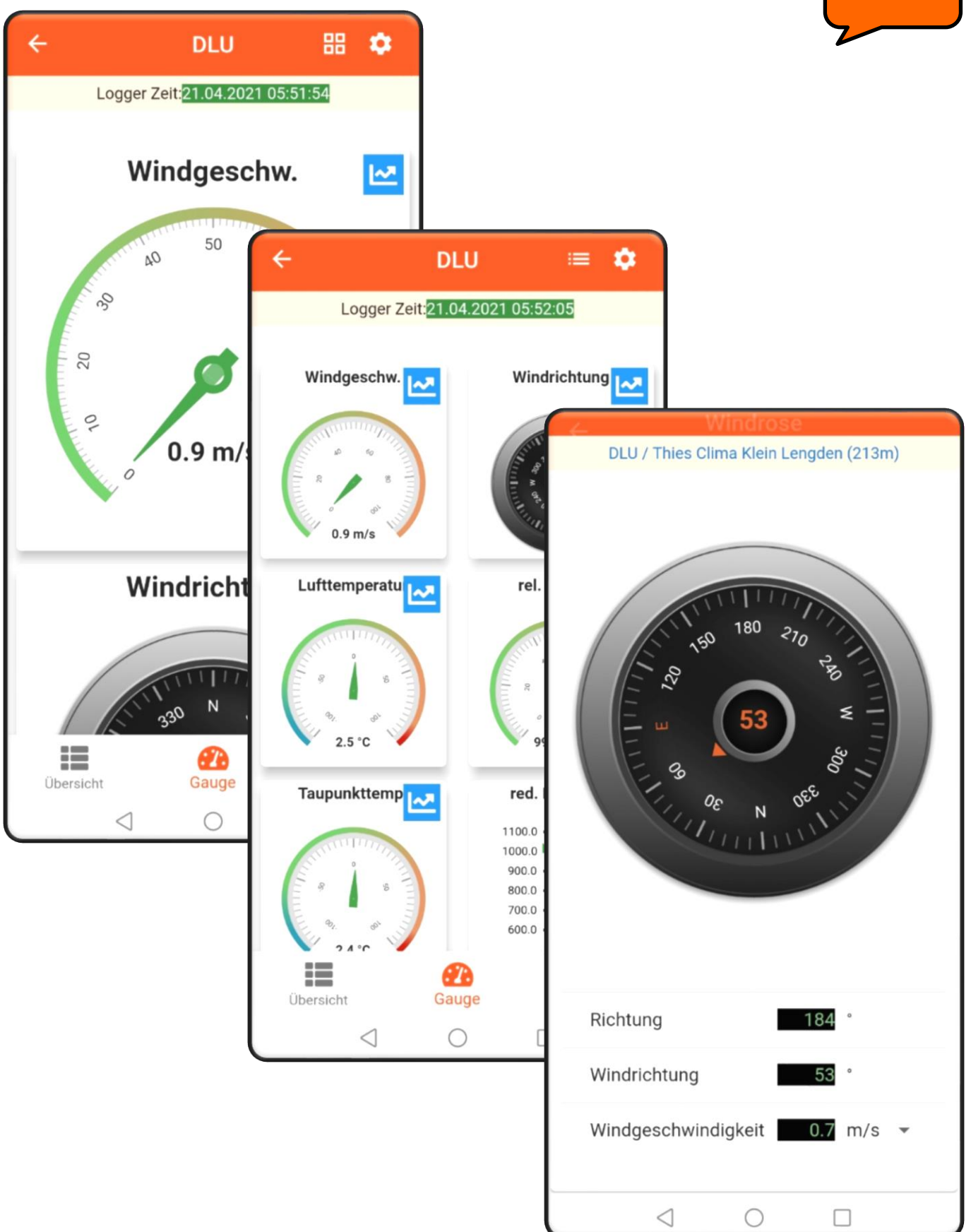

### **Stationsübersicht aufgeklappt**

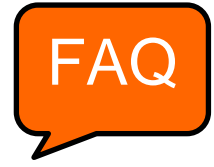

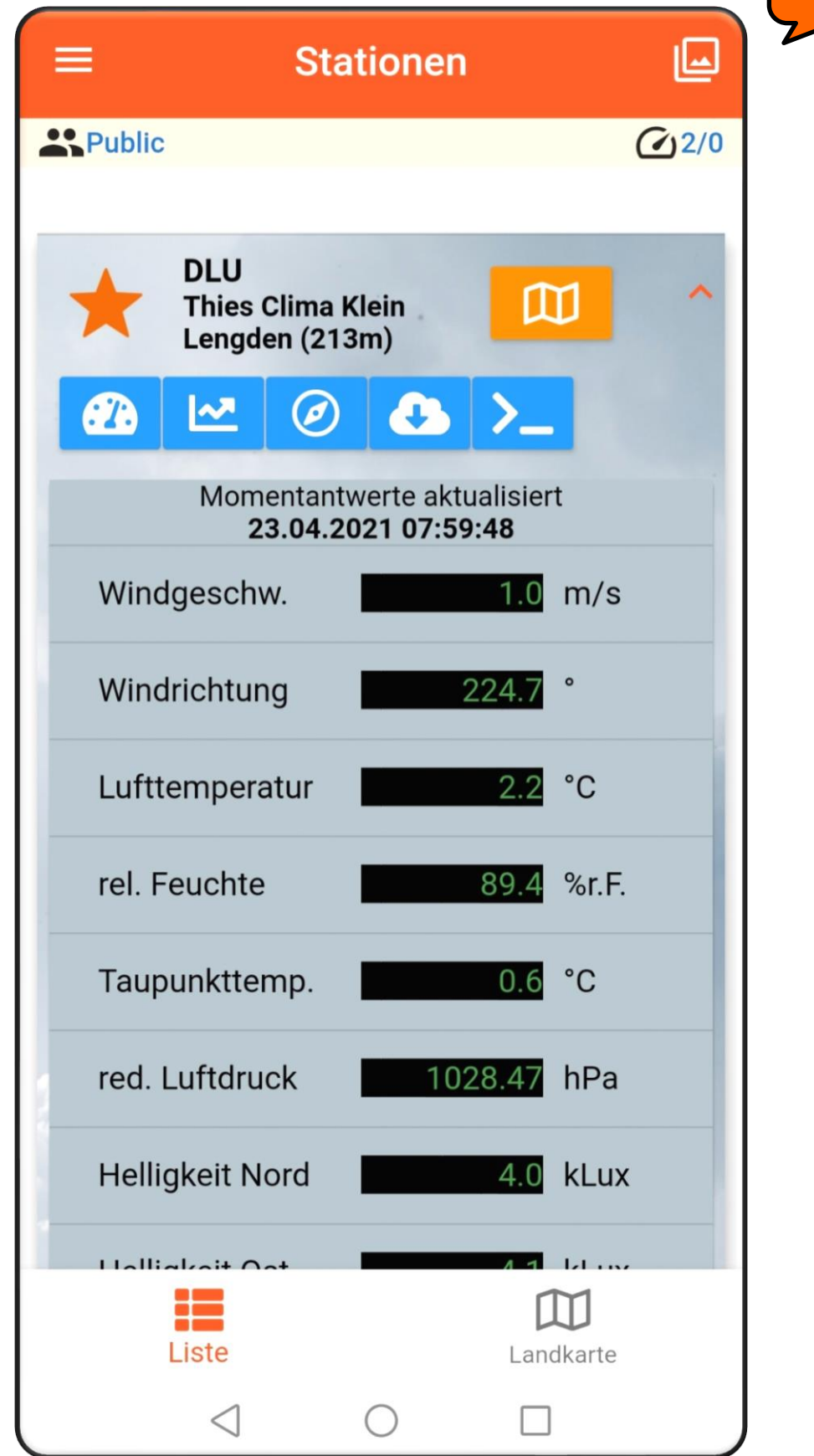

# <span id="page-23-0"></span>**FAQ**

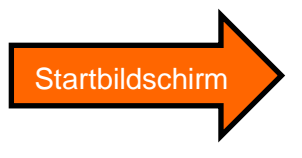

#### *Wie kann ich eine Station in die Cloud anmelden?*

• Mit dem Kauf eines DLU wird ein 32-stelliger Code ausgeliefert, der auf dem DLU – Display als QR-Code angezeigt wird. Durch Scannen des QR-Codes mit der App wird die Station auf mich angemeldet.

#### *Wie ist das Benutzerkonzept?*

- Es gibt drei unterschiedliche Typen von Benutzern: Gast, Besitzer und Administrator
- Nach der ersten Anmeldung ist man automatisch Gast. Wenn ein Gerät angemeldet wird, wird man automatisch Besitzer. Wenn bei Anmelden eines Gerätes eine neue Gruppe angelegt wird, ist man zusätzlich auch Administrator der Gruppe.
- Standardmäßig können die 5 Personen in Ihrer Gruppe verwalten. Über einen In-App kauf können Sie ihre Gruppe um weitere 10, 20, oder 50 Personen erweitert.

#### *Was ist ein Gast?*

- Hat keine eigene Station
- Kann die Daten der Stationen in der aktuellen Gruppe sehen
- Jeder Kunde, der sich in die Cloud anmeldet ist zunächst "Gast" und automatisch Mitglied in der Gruppe "Public"

#### *Was ist ein Besitzer?*

- Ein Gast der eine Station anmeldet wird zum Besitzer
- Ist Eigentümer einer oder mehrere Stationen • Kann die Daten der Stationen in der aktuellen Gruppe sehen
- Kann die Daten seiner eigenen Station herunterladen
- Kann Befehle zur Station senden

#### *Was ist ein Administrator?*

- Ist Verwalter einer Gruppe
- Kann andere Benutzer in die Gruppe einladen
- Hat Zugriff auf die Daten aller Stationen in der Gruppe
- Kann anderen Mitgliedern der Gruppe (Gäste und/ oder Besitzer) Administratorrechte vergeben

#### *Wie werde ich Besitzer?*

• Durch Anmelden einer Station.

#### *Wie werde ich Administrator?*

- Wenn bei Registrieren eines Gerätes gleichzeitig eine neue Gruppe angelegt wird, werde ich automatisch Administrator der Gruppe
- Wenn ein anderer Administrator der Gruppe mir Administratorrechte zuweist.

#### *Kann eine Benutzer mehrere Stationen anmelden?*

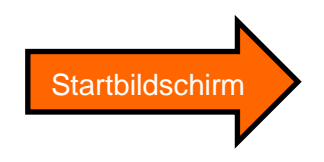

• Ja, ein Benutzer kann beliebig viele Stationen anmelden

*Kann es auch Stationen in der Cloud geben, die keinen Benutzer haben?*

• Nein, eine Station in der Cloud hat immer genau einen Besitzer

#### *Was sind Gruppen?*

- Gruppen bestehen aus mindestens einer Person
- Mindestens eine Person der Gruppe ist Besitzer einer Station
- Mitglieder einer Gruppe sehen nur die Stationen dieser Gruppe
- Gruppen sind in sich geschlossen. Ein Anwender außerhalb der Gruppe kann nicht auf die Stationen der Gruppe zugreifen

#### *Wie kann ich eine Gruppe erstellen?*

• Beim Anmelden einer Station gibt es die Möglichkeit eine neue Gruppe anzulegen.

#### *Wie wechsele ich eine andere Gruppe?*

• Hierzu benötigt man eine Einladung in die neue Gruppe. Dies geschieht durch den Gruppenadministrator. Es wird eine E-Mail mit einem Link gesendet. Wenn man auf den Link klickt, wird die Gruppe gewechselt.

#### *Was passiert mit meinen Stationen, wenn ich die Gruppe wechsele?*

• Weil Stationen immer einer Person zugeordnet sind, wechseln die Stationen mit in die andere Gruppe.

#### *Kann ich gleichzeitig Mitglied unterschiedlicher Gruppen sein?*

• Mit einem Konto kann man nur Mittglied in einer Gruppe sein.

#### *Kann ich selbstständig die Gruppe verlassen?*

• Ja, man kann die Gruppe selbständig verlassen und zurück in die Gruppe Public wechseln.

#### *Kann ich dann auch wieder zurück?*

• Nein, hierzu benötigt man eine neue Einladung vom Gruppenadministrator.

#### *Wieviel Sprachen werden unterstützt?*

- Deutsch und Englisch
- Die Sprache ist dem Benutzerkonto hinterlegt
- Beim Registrieren wird die Sprache gewählt
- Beim Starten der App wird die Anwendung in der hinterlegten Sprache gestartet
- Die Sprache kann in der App gewechselt werden

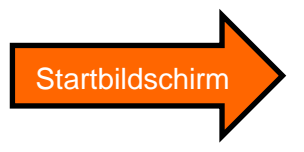

#### *Können Kunden ohne Hardware die Cloud testen?*

- Ja, jede Person kann mit seiner E-Mail-Adresse ein Konto anlegen
- Ein Konto kann mit Android, IOs und WEB verwendet werden
- Nach dem ersten Anmelden ist der Kunde Mitglied in der Gruppe Public

#### *Kann ein Kunde mehrere Konten anlegen?*

• Ja, hierzu benötigt er allerdings mehrere E-Mailadressen. Ein Konto ist immer einer E-Mail-Adresse zugeordnet.

#### *Wie erfolgt der Datenaustausch?*

- Die Cloud fragt die Daten in festen Zyklen von den Stationen ab.
- Im Regelfall werden keine Sekundenwerte gesendet.
- Wenn ein Anwender die Momentanwerte anzeigt, wird ein Kanal zum Senden der Momentanwerte geöffnet.
- Der Kanal bleibt solange bestehen, solange ein Benutzer Momentanwerte anfordert.
- Die Momentanwerte werden alle 10sec in der App aktualisiert (-> Achtung evtl. Kostenfalle bei GPRS)

#### *Wenn mehrere Benutzer gleichzeitig Momentanwerte anzeigen: Führt das zu einer Mehrbelastung meiner Station?*

• Nein, der Momentanwertkanal wird nur einmal von der Cloud geöffnet. Er wird geschlossen, wenn kein Benutzer mehr die Momentanwerte anzeigt.

#### *Was kostet die App?*

- Die App ist kostenlos und kann vom AppStore oder PlayStore geladen werden.
- Zusatzfunktionen, wie z.B. Watchdogs Funktion und die Grenzwertüberwachung sind kostenpflichtig

#### *Kann eine Firewall den Datentransfer, Funktion oder Anwendung der APP in Verbindung mit der Cloud und Datenlogger blockieren?*

Ja, die Informationstechnik muss Zugriff auf folgende URLs / Adressen / Ports gestatten:

- <http://deb.debian.org/>
- <http://repos.rcn-ee.com/>
- [https://www.thiescloud.com](https://www.thiescloud.com/)
- Port 443
- Senden von Ping auf [www.thiescloud.com](http://www.thiescloud.com/) muss erlaubt sein
- Zugriff auf NTP Zeitsynchronisation muss erlaubt werden, Adresse: de.pool.ntp.org oder at.pool.ntp.org an Port 123

*Wie bekomme ich die Daten aus der Cloud auf meinen lokalen PC?*

- Daten können über das Menü Archivwerte herunterladen, heruntergeladen werden
- Daten können kontinuierlich mit Hilfe des Thies Cloud Data Windows Service (9.1798.12.000) oder Thies Cloud Data Linus Service (9.1798.12.011) heruntergeladen werden. Für weitere Infos kontaktieren Sie Ihren Vertriebs - Ansprechpartner.

*Welche Messwerte sind notwendig um die aktuelle Wetterlage als Hintergrundgrafik anzuzeigen?* 

- Windgeschwindigkeit, Globalstrahlung oder 3 Helligkeiten (Ost, Süd, West), SYNOP-Code oder Niederschlagsintensität oder Niederschlagsstatus, Lufttemperatur, Geografische-Position (kann auch manuell im Logger eingegeben werden).
- Die THIES-Kompaktwetterstationen WSC11 (4.9056.10.000) und Climasensor US (4.9200.00.000) unterstützen die Anzeige der Wetterlage.

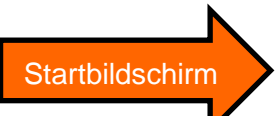

### *App An- und Abmeldung, Passwort ändern*

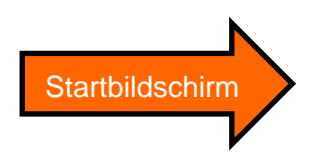

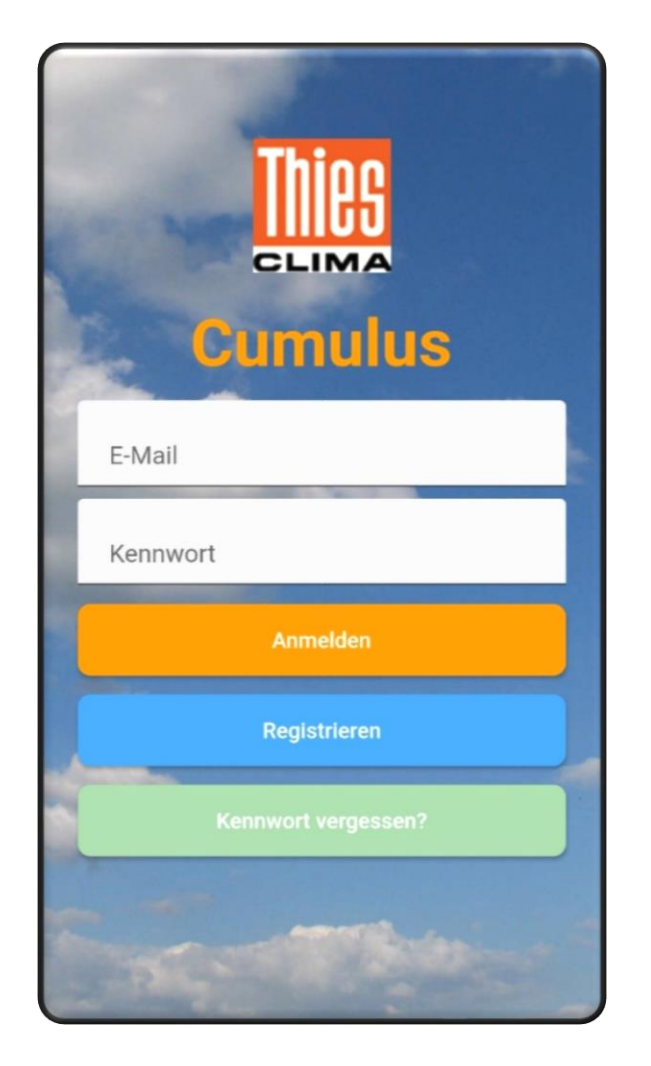

## **Diese App können Sie auch vom PC aus ausführen:**

**<https://www.thiescloud.com/cumulus>**

**Sprechen Sie mit uns über Ihre Systemanforderungen. Wir beraten Sie gern.**

**ADOLF THIES GMBH & CO. KG** Meteorologie und Umweltmesstechnik Hauptstraße 76 · 37083 Göttingen · Germany Tel. +49 551 79001-0 · Fax +49 551 79001-65 info@thiesclima.com

### www.thiesclima.com

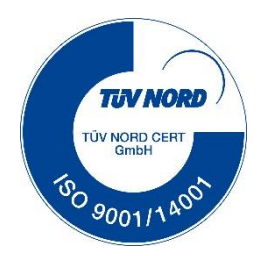